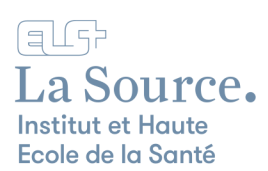

## Impressions depuis un ordinateur, un smartphone ou une tablette tactile personnels

Vous pouvez imprimer depuis n'importe quel support en vous connectant à internet à cette adresse :

<https://print.ecolelasource.ch/>

- 1. Authentifiez-vous en insérant vos identifiants de l'école.
- 2. Cliquez sur « Connexion ».

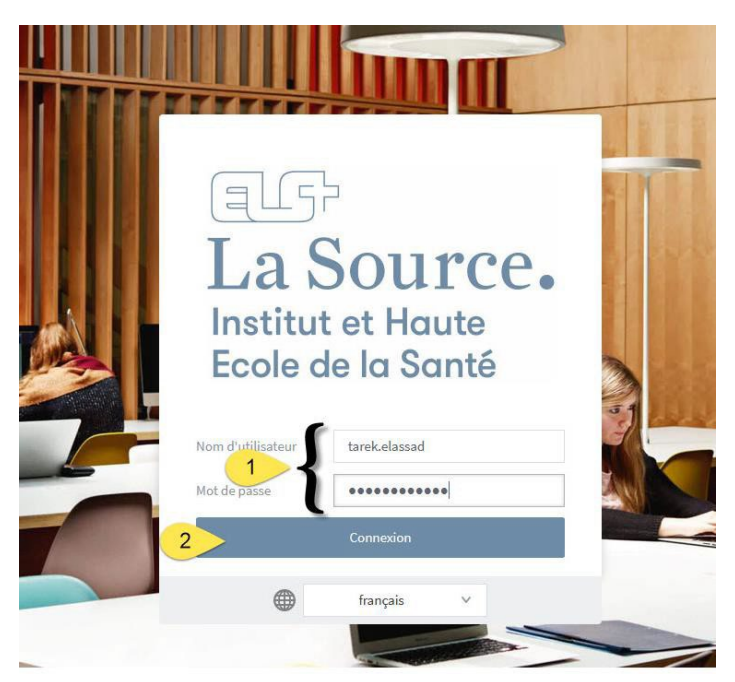

3. Dans l'onglet **impression Web**, cliquez sur "Envoyer un travail".

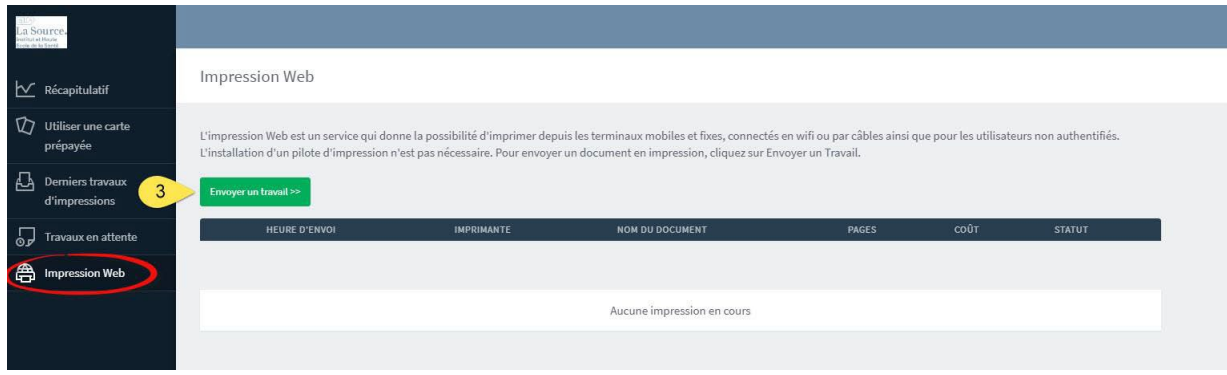

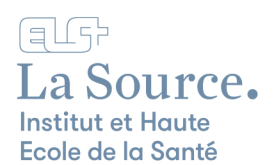

L'envoi de l'impression se fait en 3 étapes (voir en haut à droite de l'écran).

- 4. Choisir l'impression désirée (Couleur, Noir/Blanc ou avec Agrafes).
- 5. Cliquez sur "Options d'impression et sélection de compte".

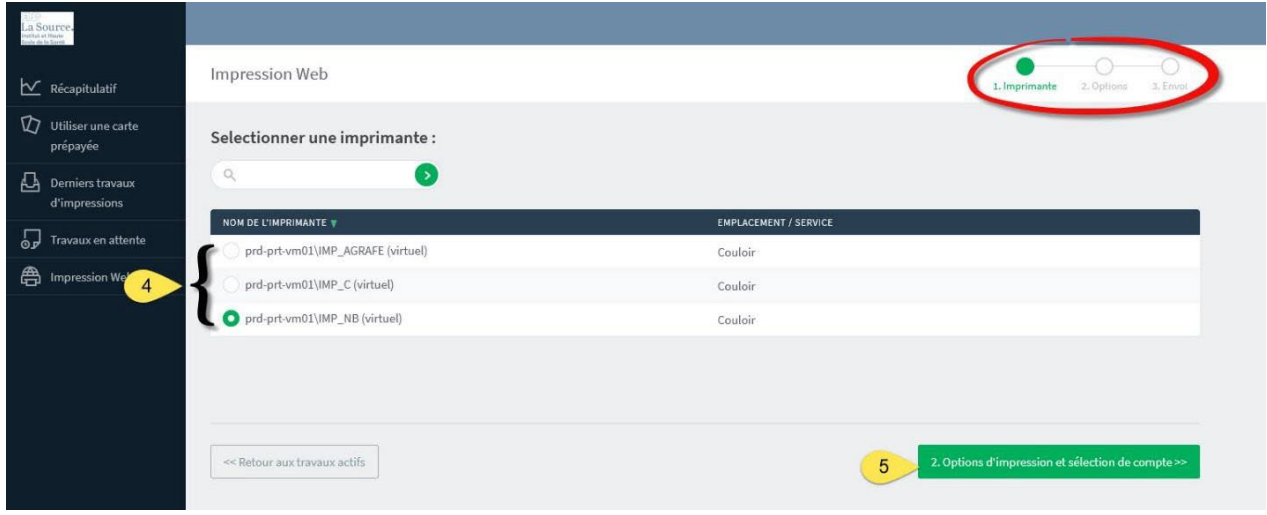

- 6. Choisir le nombre de copies
- 7. Cliquez sur "Document à envoyer".

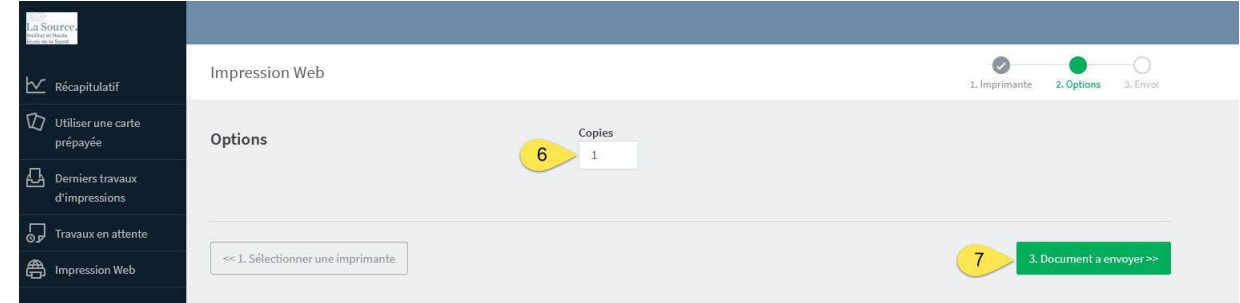

- 8. "Faire glisser" dans la zone pointillée le-s fichier-s à imprimer ou "Parcourir" pour les sélectionner dans sur l'ordinateur.
- 9. Vous pouvez à ce stade supprimer un envoi non désiré.
- 10. Cliquez sur "Envoyer & Terminer" pour envoyer à l'imprimante.

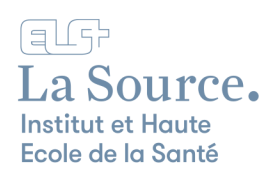

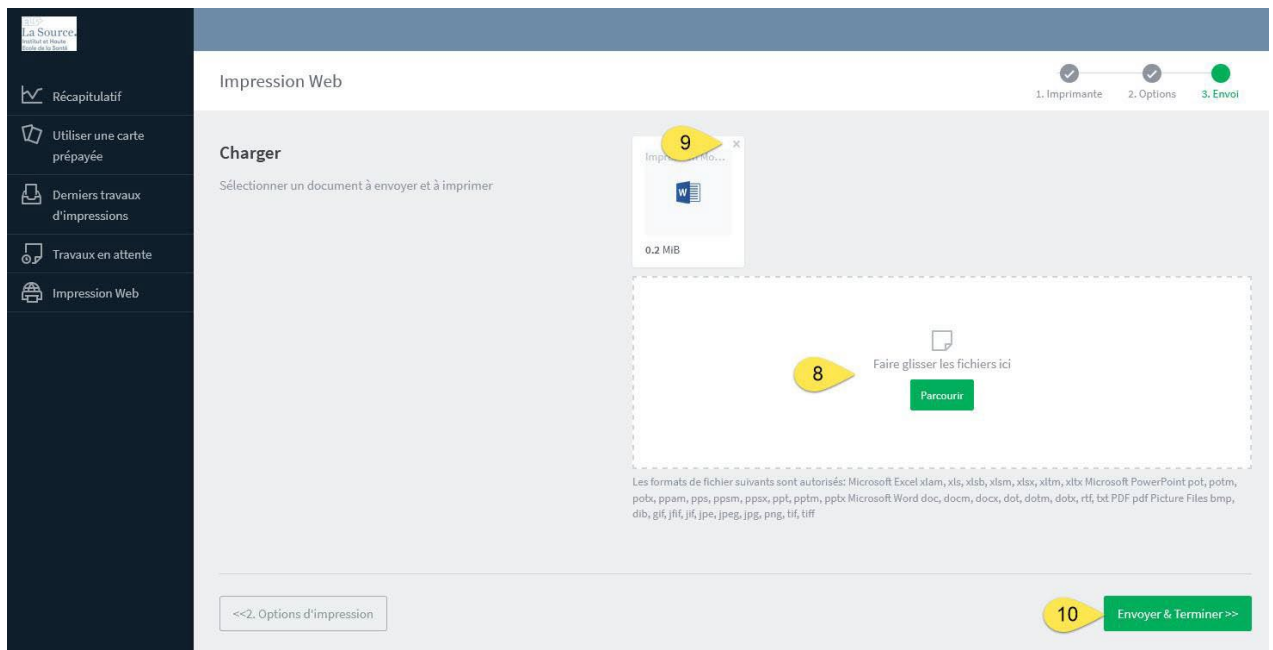

Il vous suffit ensuite de lancer vos impressions sur l'imprimante avec votre code d'impression ou votre badge.